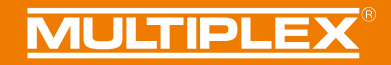

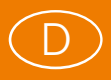

# MULTIPLEX Launcher Anleitung

## **Inhaltsverzeichnis**

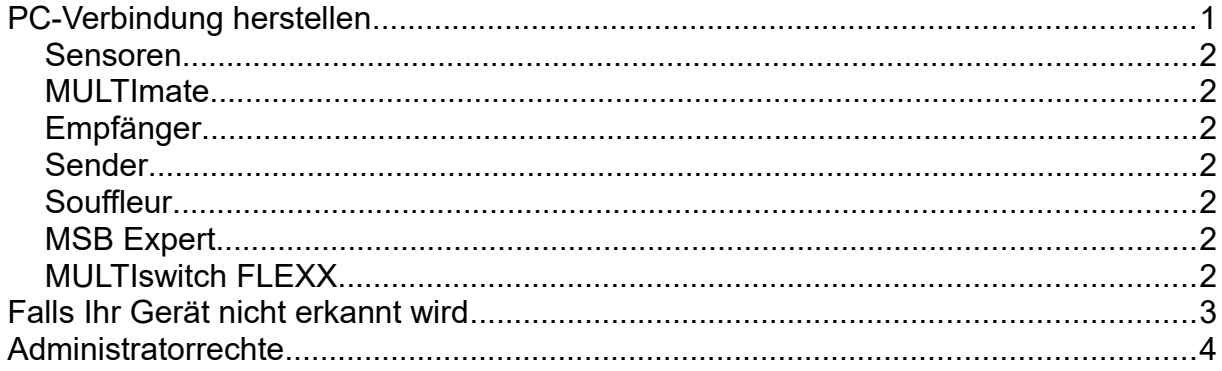

#### <span id="page-0-0"></span>PC-Verbindung herstellen

Schließen Sie Ihr MULTIPLEX Gerät mit einem der gezeigten Adapterkabel an den PC an. Einige Geräte benötigen zusätzlich eine Stromversorgung. Informationen dazu finden Sie auf Seite 2. Verbinden Sie immer nur ein Gerät mit dem PC. Wenn Sie zum Beispiel einen Sensor mit dem PC verbinden möchten, achten Sie darauf, dass dieser nicht gleichzeitig an einen Empfänger angesteckt ist.

Starten Sie MULTIPLEX Launcher. Ihr USB-Kabel wird automatisch gesucht. Wenn Sie mehrere USB-Kabel am PC verwenden, können Sie bei der Schaltfläche "Anschluss" den passenden COM-Port aussuchen.

Wenn ein MULTIPLEX Gerät gefunden wurde, wird automatisch die passende Oberfläche gestartet.

Bei Beenden des Programms wird die Suche automatisch gestoppt und alle Schnittstellen werden wieder freigegeben. Wenn Sie USB-Kabel für Sender und Empfänger besitzen, können Sie diese auch gleichzeitig am PC angesteckt lassen. Die Kabel funktionieren unabhängig voneinander.

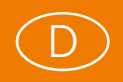

### <span id="page-1-6"></span>Sensoren

Trennen Sie den Sensor vom Empfänger und von anderen Sensoren. Verbinden Sie den Sensor wie im Bild gezeigt mit dem USB-Adapter. Für die Stromversorgung können Sie z.B. das Sensor-V-Kabel # 8 5090 verwenden.

#### <span id="page-1-5"></span>MULTImate

Verbinden Sie die MULTImate mit dem USB-Adapter und drücken Sie Menüpunkt "10 PC-Komm". Auf dem Display muss "10-1 Bereit!" erscheinen. Ab Software 1.42 finden Sie den Menüpunkt unter "1 Multimate" -> "1-6 PC-Komm".

## <span id="page-1-4"></span>Empfänger

Trennen Sie den Empfänger von anderen Empfängern (2-Empfänger-Betrieb). Stecken Sie den USB-Adapter auf einen B/D-Anschluss am Empfänger. Versorgen Sie den Empfänger mit Strom. Bei M-LINK-Empfängern achten Sie bitte darauf, dass Ihr Sender ausgeschaltet ist. Der Empfänger antwortet nur dann richtig, wenn er keine Daten über die 2.4-GHz-Funkstrecke empfängt.

#### <span id="page-1-3"></span>Sender

Stecken Sie den DIN-Stecker des USB-Adapters in die Lehrer/Schüler-Buchse des Senders und schalten Sie den Sender ein. Beim Smart SX stecken Sie den Uni-Stecker des USB-Adapters in die Buchse unter dem Batteriefach-Deckel.

#### <span id="page-1-2"></span>Souffleur

Falls der Souffleur im Binding-Mode ist (z.B. nach Reset auf Werkseinstellungen), binden Sie ihn zuerst auf einen Fernsteuersender. Stecken Sie den Uni-Stecker des USB-Adapters in die Datenbuchse am Souffleur. Schalten Sie den Souffleur ein. Sie können Ihren M-LINK-Sender und -Empfänger dabei weiterlaufen lassen. Beim Einstellen des Souffleur können Sie so die Änderungen sofort ausprobieren.

## <span id="page-1-1"></span>MSB Expert

Trennen Sie den MSB Expert von Ihrem Empfänger und von anderen Sensoren. Verbinden Sie den MSB Expert mit dem USB-Kabel und einem geeigneten Antriebsakku wie im Bild gezeigt.

#### <span id="page-1-0"></span>MULTIswitch FLEXX

Trennen Sie MULTIswitch FLEXX von Ihrem Empfänger und von anderen Geräten, die an der SRXL-Buchse angeschlossen sind. Verbinden Sie MULTIswitch FLEXX mit dem USB-Kabel und einem geeigneten Akku wie im Bild gezeigt.

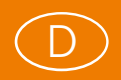

#### <span id="page-2-0"></span>Falls Ihr Gerät nicht erkannt wird

Kommunikationsprobleme entstehen meistens in Verbindung mit USB-Adaptern, wenn der Treiber nicht richtig installiert ist oder Windows das USB-Kabel nicht korrekt registriert hat.

Prüfen Sie bitte folgende Punkte:

• Ist der Treiber vollständig installiert? Während der Installation kommt bei manchen Betriebssystemen eine Aufforderung, den Rechner neu zu starten. Diese Meldung überspringen Sie bitte.

Bei anhaltenden Problemen gehen Sie bitte folgendermaßen vor:

- Öffnen Sie den Windows-Gerätemanager: Rechtsklick auf "Arbeitsplatz" -> Eigenschaften -> Hardware -> Gerätemanager -> Anschlüsse COM und LPT. Schauen Sie, ob in der Liste "MPX PC Interface..." erscheint.
- Ist vor dem Listeneintrag ein gelbes Ausrufezeichen, entfernen Sie den Eintrag: Linksklick, anschließend Taste "Entf" bzw. "Del" drücken. Danach entfernen Sie den USB-Adapter, starten den Rechner neu und stecken das Kabel erneut an. Wenn der Treiber richtig installiert wurde, sollte der PC das Kabel nun erkennen. Wenn sich dabei ein Installationsassistent öffnet, folgen Sie diesem ebenfalls bis zum Schluss.
- Am Ende der Zeile "MPX PC Interface..." finden Sie die COM-Schnittstelle, die das Interface verwendet. Ist diese größer als 16, weisen Sie dem Kabel eine niedrigere Nummer zu: Rechtsklick -> Eigenschaften -> Anschlusseinstellungen -> Erweitert.
- Wenn Sie damit auch nicht weiterkommen, entfernen Sie alle MULTIPLEX USB-Adapter von Ihrem PC und deinstallieren Sie alle Treiber: Start -> Einstellungen -> Systemsteuerung -> Software. Bei neueren Betriebssystemen: Start -> Systemsteuerung -> Programme deinstallieren. Entfernen Sie in der Liste alle Einträge die mit "Multiplex PC Interface" oder "Silicon Laboratories CP210x" beginnen. Starten Sie den Rechner neu und installieren Sie den aktuellen USB-Treiber erneut. Stecken Sie Ihren USB-Adapter wieder an den Rechner an.
- Der USB-Treiber wird mit der MULTIPLEX Launcher-Installation automatisch mitinstalliert. Nach der Installation ist der Treiber unter Ihrem Installationsort\driver\ zu finden.

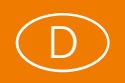

#### <span id="page-3-0"></span>Administratorrechte

Zur Installation des MULTIPLEX Launchers benötigen Sie Administratorrechte an Ihrem PC. Diese sind erforderlich um die USB-Treiber und diverse Dateien auf Ihrem Rechner zu installieren.

Auch beim Online-Update werden standardmäßig Administratorrechte benötigt (ab Windows Vista). Wenn Sie auf einem PC ohne Administratorrechte arbeiten, müssen Sie bei jedem Online-Update den Administrator anfordern.

Um dies zu umgehen ist es möglich, den Launcher nicht im Programme-Verzeichnis zu installieren, sondern z.b. unter C:\MULTIPLEX Launcher. In diesem Verzeichnis haben normale Benutzer alle nötigen Rechte.

Ein Online-Update benötigt nun keine Administratorrechte mehr.